# **Compliance Monitoring Submittal**

Help sheet for the Industrial Online Reporting System

# **Compliance Monitoring Submittal**

Log into the MCES Industrial Online Reporting System at: https://www.govonlinesaas.com/MN/SPL/Public/.

# Opening the Compliance Monitoring Submittal

In the table below the green "Upcoming Submittal Obligations" banner, look for submittal type "Compliance Monitoring Submittal."

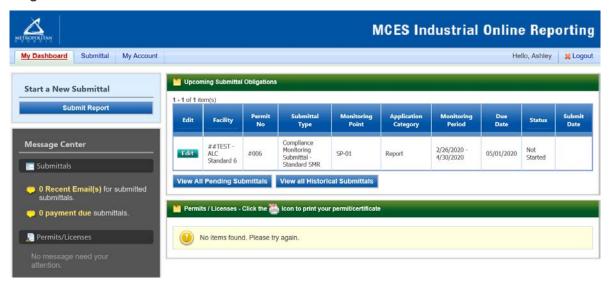

Click on the edit button in the "Edit" column for the respective submittal.

Proceed to Competing the Compliance Submittal section.

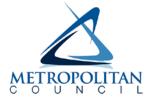

# Completing the Compliance Monitoring Submittal

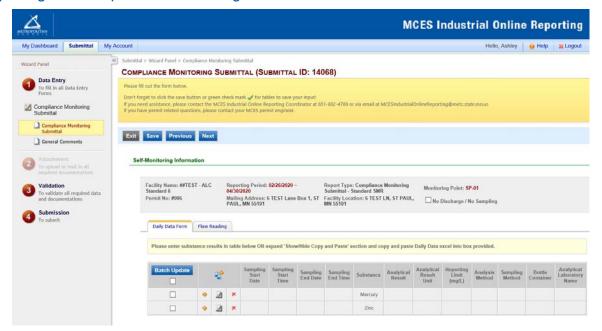

**Wizard Panel** - The Wizard Panel will appear as a grey panel to the left of the form. This panel will help you navigate through completing the form. The following instructions correspond to the Wizard Panel. There are four steps to follow:

- 1. Data Entry
- 2. Attachment
- 3. Validation
- 4. Submission

### 1. Data Entry

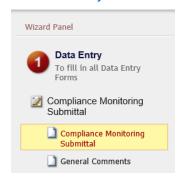

The grey header displays the facility's basic information. Before adding any information to the form, confirm that the information in this grey header is for the correct facility, reporting period and monitoring point. If the information is incorrect, please go back to the previous page and select the correct submission.

# **Daily Data Form tab**

If you have analytical results, please enter the results into this form. Users have two options to enter the analytical data:

- Manually enter data
- Upload the data from Microsoft Excel template

### A. Manually Enter Data

The results will need to be entered one substance at a time. To enter results, click the "Edit" button. The "Edit" button is the pencil and paper icon (see red box in image below).

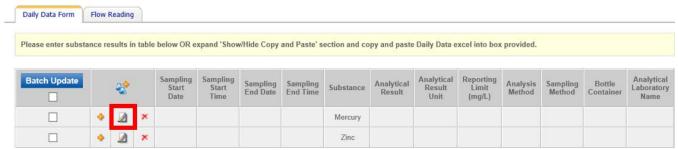

The "Sampling Results Detail" window will open. This window allows you to enter information about the result.

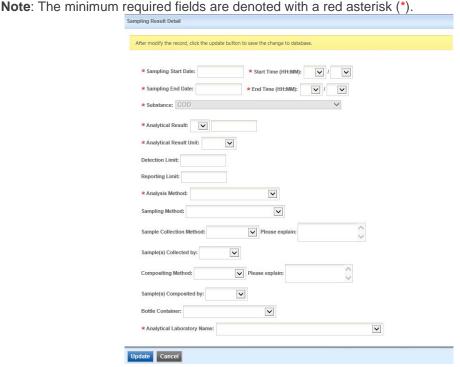

**Note:** For a result that was reported as Not Detected or ND, select the "less than" symbol (<) from the drop-down box and enter the reporting limit as the result.

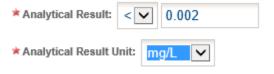

Complete the required fields and click on the blue "Update" button.

If you missed a required field, an error message will display in **red** at the top of the window. Corrections must be made before the record will save. After making corrections, click on "**Update**" button.

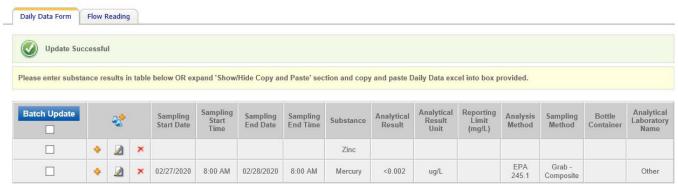

The results will be populated in the table. To enter another result, click the "Edit" button in the respective row.

To add a substance not listed, click on the image of the two chemistry bottles (see image below).

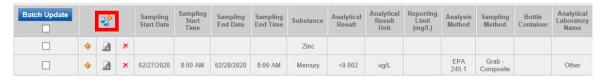

The "Add New Sampling Result" window will open. Enter the required information in section 1.

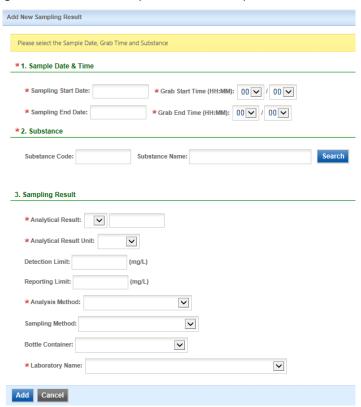

In section 2, leave the "Substance Code" box blank and enter the name of the substance in box provided. Then click on the blue "**Search**" button. If the substance you are looking for does not appear as the first few choices, use the scroll bar on the right to see more substances. Click on box in the respective row to select the substance.

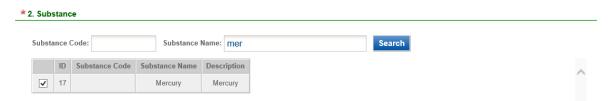

Complete the required field in section 3.

Click on the blue "Add" button to save and close this window.

| Batch Update | ₽.* |   |   | Sampling<br>Start Date | Sampling<br>Start<br>Time | Sampling<br>End Date | Sampling<br>End Time | Substance | Analytical<br>Result | Analytical<br>Result<br>Unit | Reporting<br>Limit<br>(mg/L) | Analysis<br>Method | Sampling<br>Method                  | Bottle<br>Container | Analytical<br>Laboratory<br>Name |
|--------------|-----|---|---|------------------------|---------------------------|----------------------|----------------------|-----------|----------------------|------------------------------|------------------------------|--------------------|-------------------------------------|---------------------|----------------------------------|
|              | •   |   | × |                        |                           |                      |                      | Zinc      |                      |                              |                              |                    |                                     |                     |                                  |
|              | 4   | 2 | × | 02/27/2020             | 8:00 AM                   | 02/28/2020           | 8:00 AM              | Mercury   | <0.002               | ug/L                         |                              | EPA<br>245.1       | Grab -<br>Composite                 |                     | Other                            |
|              | •   |   | × | 03/02/2020             | 8:00 AM                   | 03/03/2020           | 8:00 AM              | Mercury   | 0.004                | ug/L                         |                              | EPA<br>245.1       | Composite -<br>Flow<br>Proportional |                     | Other                            |

The substance that you added will appear at the bottom of the table. You can further edit this information by clicking the Edit button in the respective row.

If there is a substance listed in the table that you don't have a result for, leave that row blank or click the red "X" button to remove it from the table. Refer to your Permit to see what results are required.

Enter all the results, then click then proceed to **Flow Reading**.

# B. Upload Results Using Microsoft Excel file

This section describes how to upload the analytical data from the MCES SMR Sampling Results template.

If the lab did not provide the data to you in a Microsoft Excel file, you can enter the data into a template which is available at: <a href="https://metrocouncil.org/Wastewater-Water/Services/Industrial-Waste/Industrial-Online-Reporting-System.aspx?source=child">https://metrocouncil.org/Wastewater-Water/Services/Industrial-Waste/Industrial-Online-Reporting-System.aspx?source=child</a>. Scroll down to the bottom of the page until you see the title "Templates for submitting sample results online" heading.

- Click the link for the SMR Sample Results Template to open up the file. Save the file to your computer.
- Enter all analytical results.
  - There are 21 columns of data per substance. For fields that have a drop-down option, select the appropriate option. If you don't see what you need from the drop-down choose "Other" or "NA" when appropriate.
  - o The required fields are denoted with a red heading.
- Save the completed file to your computer and keep open.

Below is an example of a completed MCES SMR Sampling Results template.

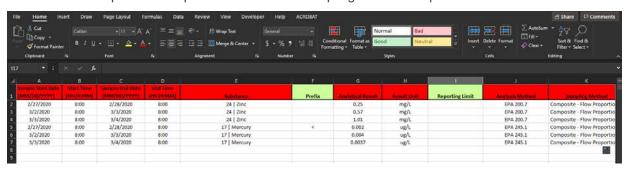

Highlight the data by clicking in cell A2 and then left click and drag down to the last row of data (so that the first column is highlighted). Then scroll all the way across the file until you have column U highlighted as well.

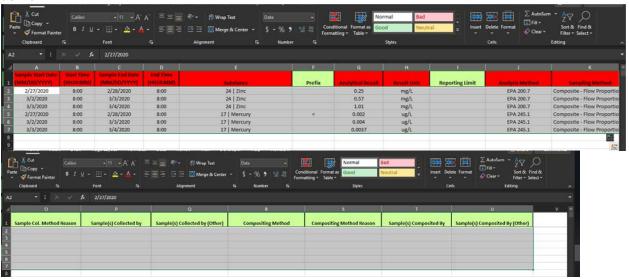

With all data highlighted, right click on the mouse and select "Copy."

Go to the Sampling Results SMR form online. Click the "Show/Hide Copy and Paste" link below the table (link is highlighted in image below).

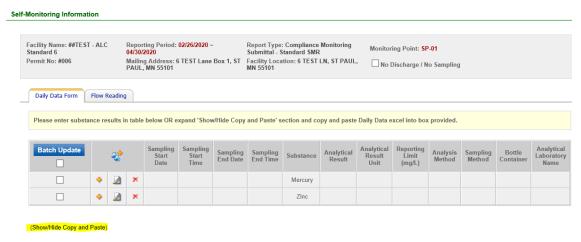

A blank box will appear.

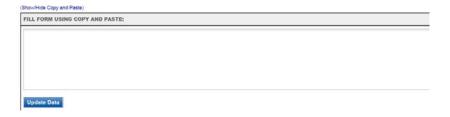

Click in the blank box, right click on the mouse and select "Paste."

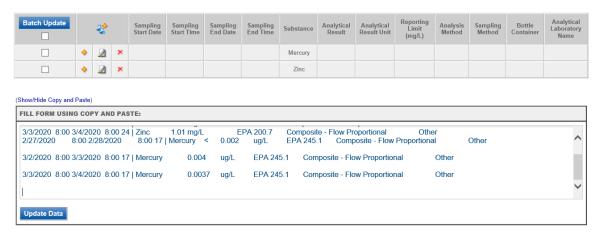

Press the blue "**Update Data**" button. The data will populate in the table above. If it does not, scroll up to the top of the page to see what the warning message says. You may need to make corrections to the file or redo the copy and paste from the Excel file.

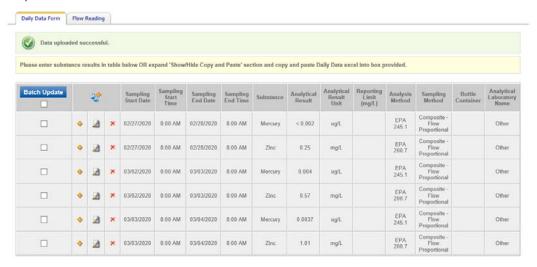

Then proceed to Flow Reading.

# Flow Reading tab

To enter the discharge volume from your monitoring event, click the "Flow Reading" tab.

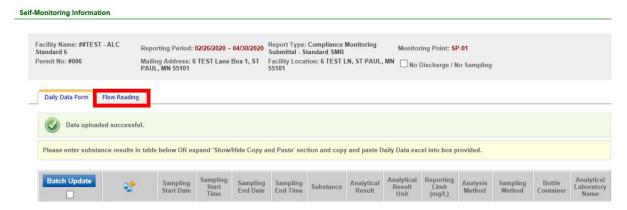

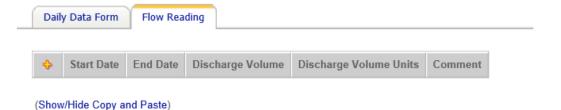

On this page, you will need to enter the discharge volume from your monitoring event. Users have two options to enter the volume:

- Manually enter data
- Upload the data from Microsoft Excel template

#### A. Manually Enter Data

Click the yellow plus (+) symbol in the left corner of the table. This opens the Flow Reading Information window.

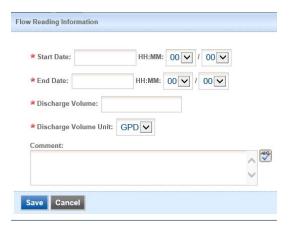

Enter "Start Date" and "End Date" and times. These dates need to match the start and end dates from the monitoring event. Next enter the "Discharge Volume." The discharge volume is the volume of discharge through the monitoring point during the monitoring event. This value is NOT the volume of the sample collected. The volume reported should be in gallons. Add any comments, if applicable, and click the "Save" button.

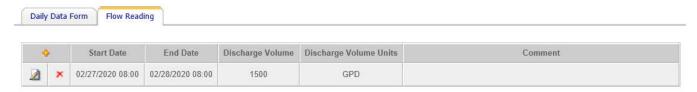

The page will show the flow reading in the table. You can further edit this information by clicking on the pencil and paper symbol. Or you can delete the information by clicking the **red** "x" symbol.

You can add another record to this table by clicking the **yellow** plus (+) symbol and repeating the steps described above.

Once you have entered all the flow readings, click the "Daily Data Form" tab to get back to the analytical results table. Click **Save** and then **Next**.

### B. Upload Results Using Microsoft Excel file

If you used the Microsoft Excel file to upload your analytical results, you can also use this same file to upload the flow readings from your monitoring event.

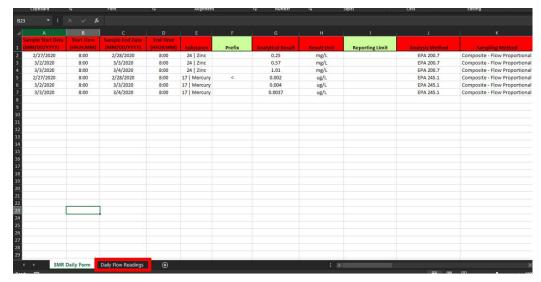

At the bottom of the Excel file, click on the "Daily Flow Readings" tab (in red box in image above). The required fields are denoted with a red heading.

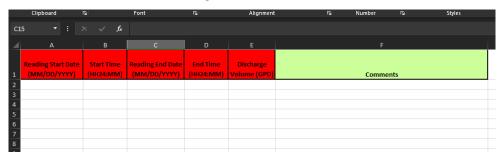

Enter the volume information from the monitoring event. Highlight the data by clicking in cell A2 and then left click on the mouse and drag down to the last row of data (so that the first column is highlight). Then scroll across to the scree to column F.

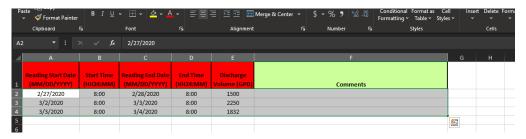

With all data highlighted, right click on the mouse and select "Copy."

Go to the Compliance Monitoring Submittal SMR form online. Click the "Show/Hide Copy and Paste" link below the table (link is highlighted in image below).

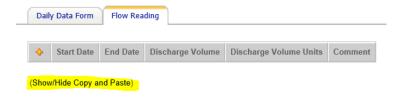

A blank box will appear.

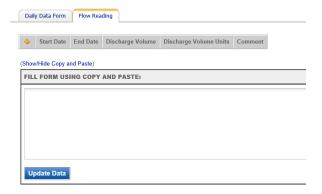

Click in the blank box, right click on the mouse and select "Paste."

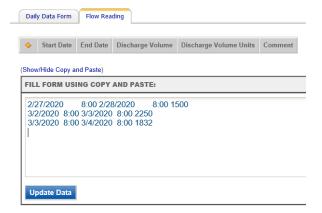

Press the blue "Update Data" button. The data will populate in the table above. If it does not, scroll up to the top of the page to see what the warning message says. You may need to make corrections to the file or redo the copy and paste from the Excel file.

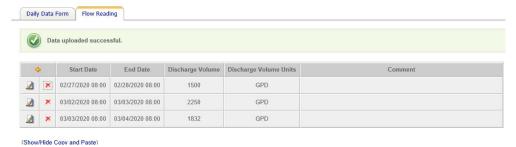

When complete, click the "Daily Data Form" tab to get back to the analytical results table. Click **Save** and then **Next**.

# **Data Exceeding Discharge Limit**

If any data point exceeds the discharge limit(s) in the Permit, the user will see a Warning message.

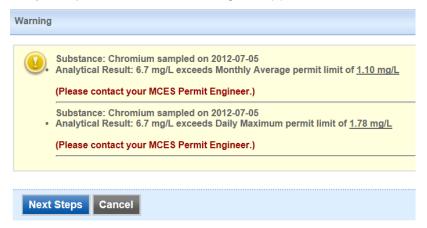

The message will specify which substance(s) exceeds a discharge limit in the Permit. If you see this message, please contact your MCES Permit Engineer.

If you need to make a correction, click the "Cancel" button. To move on to the next page, click the "Next Steps" button.

#### **General Comments**

#### **Step 1: Additional Information**

Additional Information

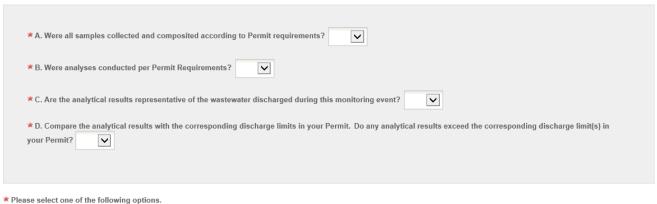

- I certify this facility is in compliance with all applicable MCES permit standards and conditions. (Attach all applicable analytical data.)
- OI certify this facility is NOT in compliance with all applicable MCES permit standards and conditions. (Attach all applicable analytical data and a list of proposed corrective actions.)

Please read through questions A through C and select either "Yes" or "No" from the drop-down menu. If the answer is "No", the system will require an explanation to proceed.

For information on the requirements related to sample collection, compositing, and analysis, please refer to the Industrial Discharge Permit. The requirements are stated in the Permit.

Please compare the results to the discharge limit(s) in the Permit. Answer question **D** by selecting from the dropdown menu. If you answer "Yes," a box for an explanation will appear along with an additional question. You will also be prompted to answer question E. Click in the box and select a date from the calendar.

Next certify whether the data from your compliance monitoring was in compliance or not. If not in compliance, you will need to attach the results from the monitoring event as well as a list of proposed corrective actions.

# **Step 2: General Report Comments and Explanation**

If you have any comments, please enter the comments in the field provided.

Click on the blue "Save" button and then click the "Next" to proceed to 2. Attachment.

#### 2. Attachment

The Attachment page allows you to select a method of submitting supporting documents for the **Compliance Monitoring Submittal**.

Note: For an attachment type that is Optional, you do not need to select a radio button.

To the right of each attachment type is a radio button to select how the document will be submitted.

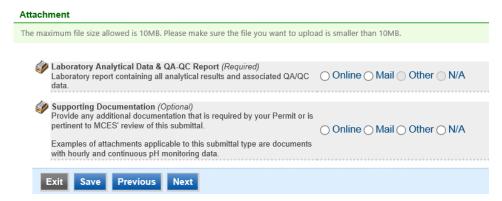

Online - If you select the "Online" option, the screen will show a red "Upload" button.

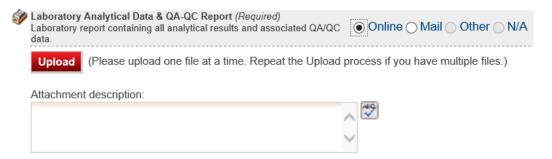

To proceed, click on the "**Upload**" button and the "**Browse**" button to search for the document that you would like to attach. Below the file name there is a comment field for you to add in a description about the attachment. The comment field is not required. Click on the blue "**Save**" button to attach the document to this submission. The Attachment page will update and show the name and the description of the document that you entered.

**Note**: More than one document can be uploaded to each attachment type.

If you attached a document in error, please click on the red "x" button to remove the attachment.

Mail - If you select the "Mail" option, the page will update to show the address the document should be mailed to.

Please mail documents to:

Industrial Waste & Pollution Prevention Section Metropolitan Council Environmental Services 390 Robert Street North St Paul. MN 55101

Finally, click on the blue "Save" button before proceeding to the next page.

#### 3. Validation

The Compliance Monitoring Submittal must pass the system validation before submission.

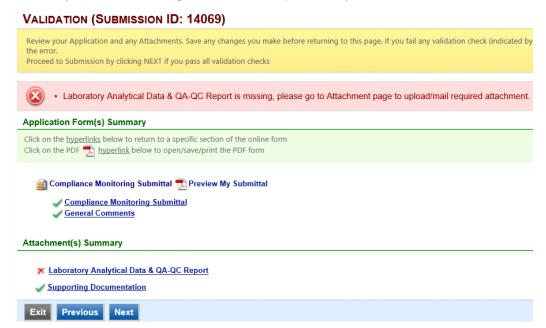

A **yellow** exclamation mark indicates that some information is missing from the form. The message states what information is missing.

To enter in the missing data, use one of the following methods to navigate back to the Daily Data form:

- Click on the blue words "Daily Data" next to the yellow exclamation mark.
- From the Wizard Panel (left hand side bar menu) under Data Entry, click on the "Daily Data" link.
- Click on the blue "Previous" button three times to get back to the Daily Data form.

If no further data is available, you can still proceed with submission as long as you do not have a **red** "X" on this page.

A red "X" indicates that this section of the form did not pass the validation.

To navigate to the error and make corrections, click on the wording next to the **red** "X." Make the appropriate changes and save before going back to the validation page. **You will not be able to submit the report until the red X is cleared.** 

A green check mark indicates that this section of the form passes validation.

### **Previewing your Submission**

On this page, there is a pdf link for you to preview the submission. To view, click on the "Preview My Submittal" link. This will launch a window for you to view your submission.

**Note**: Viewing this pdf does not mean that you have submitted the form. Look over the form but do not save a copy of the preview. When the form is successfully submitted, you will receive a final signed pdf copy of the form.

After passing all validation checks, click on the "Next" button.

#### 4. Submission

Only users with the account type Responsible Official (RO) can certify, sign, and submit reports using the online reporting system.

**Consultants** – If you are signed under an account type Consultant, you will see a **green** button "**Notify owner ready for review and submittal.**" Click on the button and an email notification will be sent to all Responsible Officials for this submittal stating that the submittal is ready for their review and submittal.

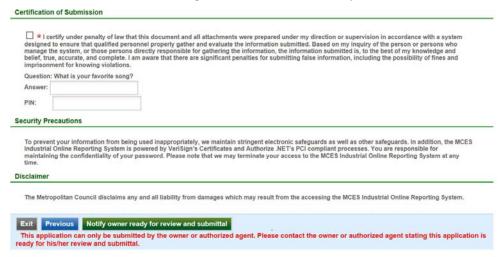

**Responsible Officials** – If you are signed in under an account type Responsible Official you can complete the submittal.

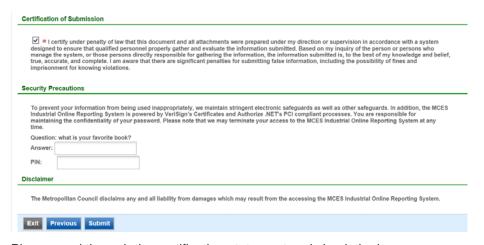

Please read through the certification statement and check the box.

Answer the security question and enter your 4-digit PIN number in the appropriate boxes.

If you forgot your security question answers or PIN, hit exit and go to **My Account.** You can reset your security question answers and request a new PIN. After you have made changes, go back to the submittal to complete the submission process. For instructions on opening an unfinished submittal, see section **Editing an Unfinished Submittal**.

Click on the blue "Submit" button at the bottom of the page to submit the Compliance Monitoring Submittal.

# Copy of Record

After submitting the **Compliance Monitoring Submittal**, you will see a Copy of Record (COR) receipt. The COR includes information on who submitted the form, which form was submitted, attachments, etc. You will also receive an email that includes this information. The email includes an Adobe Acrobat pdf file of the submission for your records.

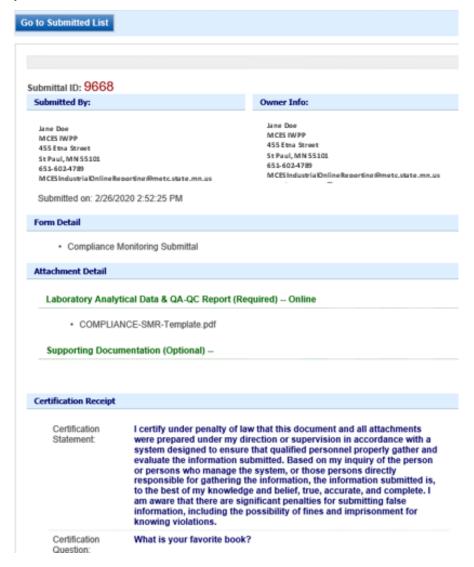

#### View Past Submittals

From the home page, hover over the "Submittal" tab and select "Manage Submitted Cases."

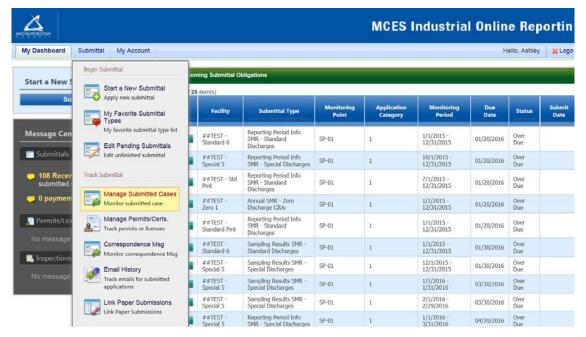

The grid view under the "Submittal List" shows details about the submittal, submitted date, review status, and monitoring period. The **Status** types are:

- Complete Submittal Report has been submitted by the Responsible Official.
- Partial Submittal Report has been submitted by the Responsible Official, however, the user designated that they would mail in an attachment rather that submitting the document online.
- Approved Report has been accepted by MCES and is under further review.
- Revision Archived You or MCES has a requested a revision on the submittal.

To view a submission, click on the yellow "View" button.

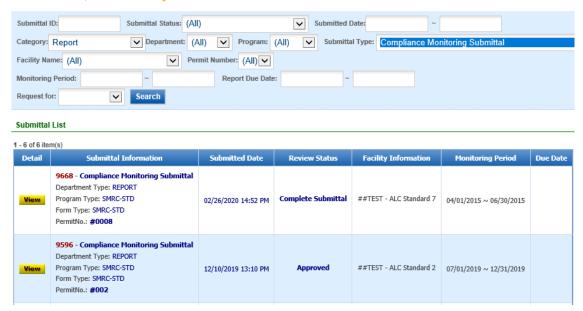

This page displays the basic information about the submittal with tabs to click on for further information.

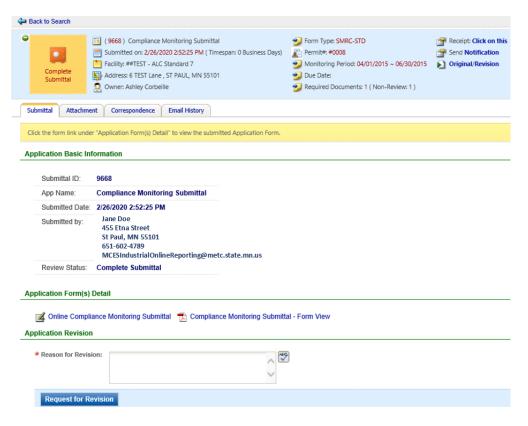

#### **Submittal Information Tabs**

- Submittal for viewing the submission in an online form or an Adobe pdf file.
   If you found an error in the information submitted and would like to resubmit, enter in a reason in the box provided under the heading "Application Revision" and click on the blue "Request for Revision" button.
   See "Editing a Completed Submittal" for further instructions.
- Attachment for viewing documents that you attached to the submittal. If you chose to mail in the documentation, please mail to:

Industrial Waste & Pollution Prevention Section Metropolitan Council Environmental Services 390 Robert Street North St Paul, MN 55101

# Editing an Unfinished Submittal

Log into the MCES Industrial Online Reporting System at: <a href="https://www.govonlinesaas.com/MN/SPL/Public/">https://www.govonlinesaas.com/MN/SPL/Public/</a>.
From the home page, hover the cursor over the "Submittal" tab and click on the "Edit Pending Submittals."

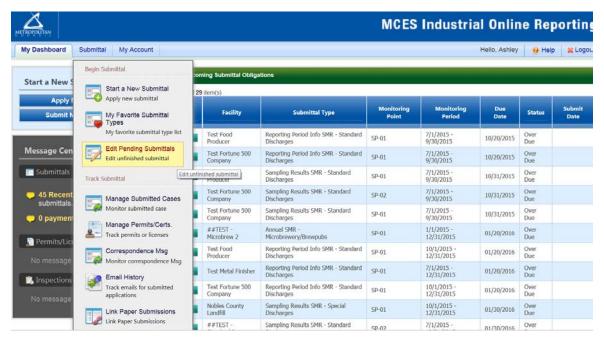

Use the search criteria to locate the Compliance Monitoring Submittal that was previously started.

**Note**: Click on the blue "**Search**" each time you make a change to the search criteria. The search feature only updates when this button is pressed.

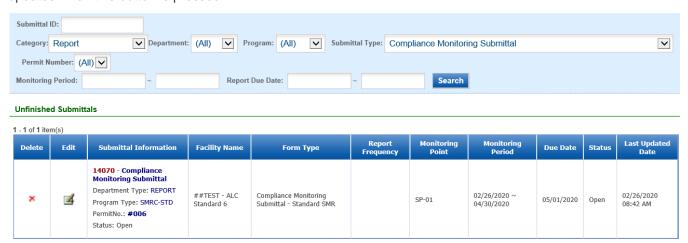

To open up the unfinished submittal, click on the button in the "Edit" column of the table. Proceed to the Completing the Compliance Monitoring Submittal section.

# Editing a Completed Submittal – Request for Revision

Once you have made a submission, you will need to send a **Request for Revision** to MCES to make changes. From the home page, hover the cursor over the "**Submittal**" tab and select "**Manage Submitted Cases**."

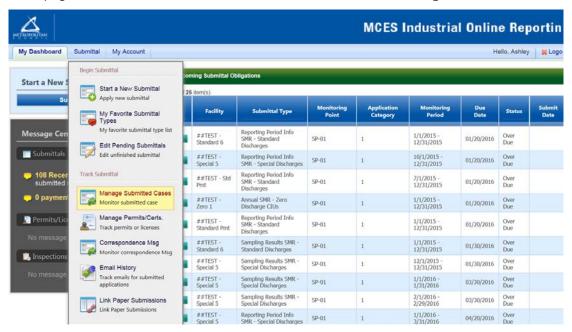

Use the search criteria to find the submittal that needs revision.

**Note**: You will only be able to request a revision online if MCES has not yet reviewed and accepted the submittal (Review Status = "Complete Submittal"). If the submittal has the Review Status of "Approved" you will need to contact your MCES Engineer to make changes.

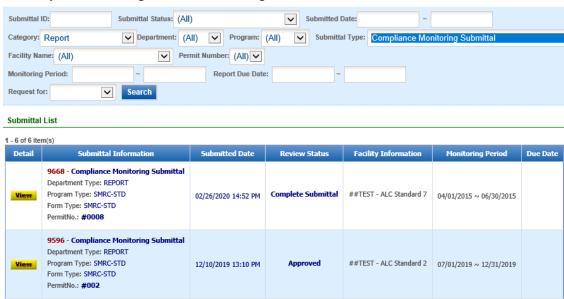

Click on the yellow View button adjacent to the submittal you want to edit.

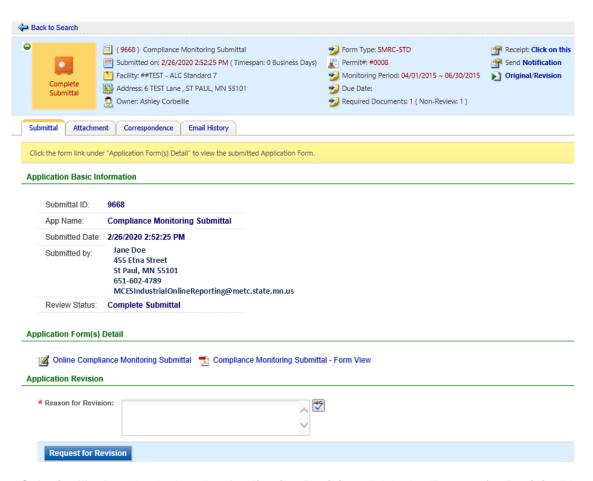

From the "Submittal" tab under the heading Application Revision click in the "Reason for Revision" box and provide an explanation for the revision. Click the blue button Request for Revision. This will send an email message to MCES.

MCES will review the request and send the user an email message approving or denying the request. If the request is approved:

- log into the MCES Industrial Online Reporting System
- hover the cursor over the "Submittal" tab and click on the "Edit Pending Submittals"
- search for the submittal with the status of "Revision" and click on button in the edit column
- make the change, save, and go through the validation and submission process again

Note: The submission with the status of "Revision" is the exact copy of what you previously submitted.